## **Create a CloudCME® Account**

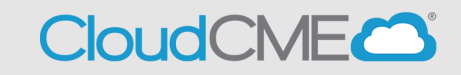

Instructions to create a CloudCME® account are below.

## **For UCSD/UCSDH Employees**

**Step 1**: Go to<https://ucsd.cloud-cme.com/default.aspx> . Click **Sign In**.

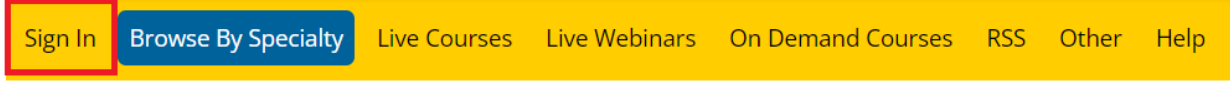

**Step 2:** Click on the **SSO Login** button

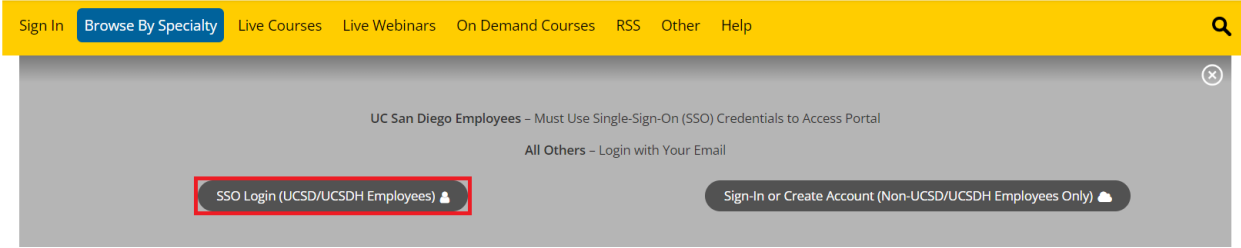

## **For Non-UCSD/UCSDH Employees**

**Step 1**: Go to<https://ucsd.cloud-cme.com/default.aspx> . Click **Sign In**.

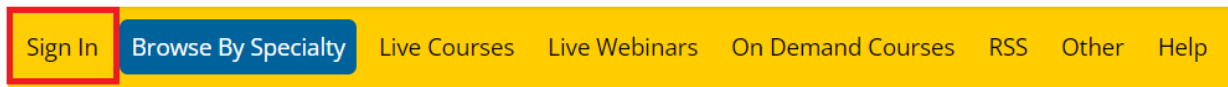

**Step 2**: Click the **Sign in with your Email and Password** button**.**

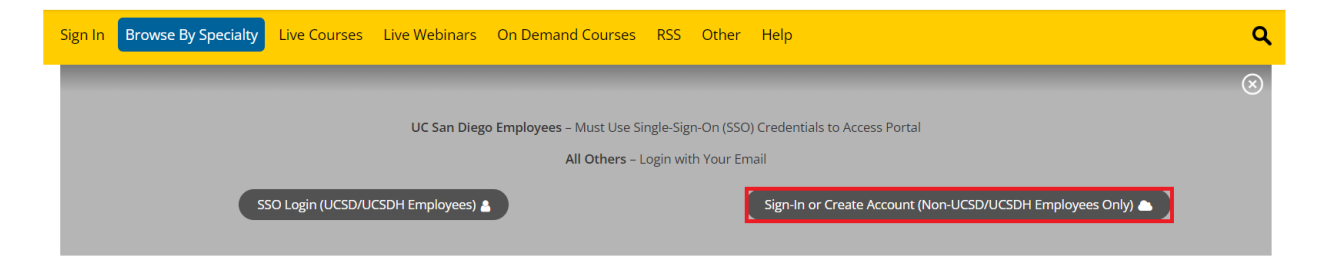

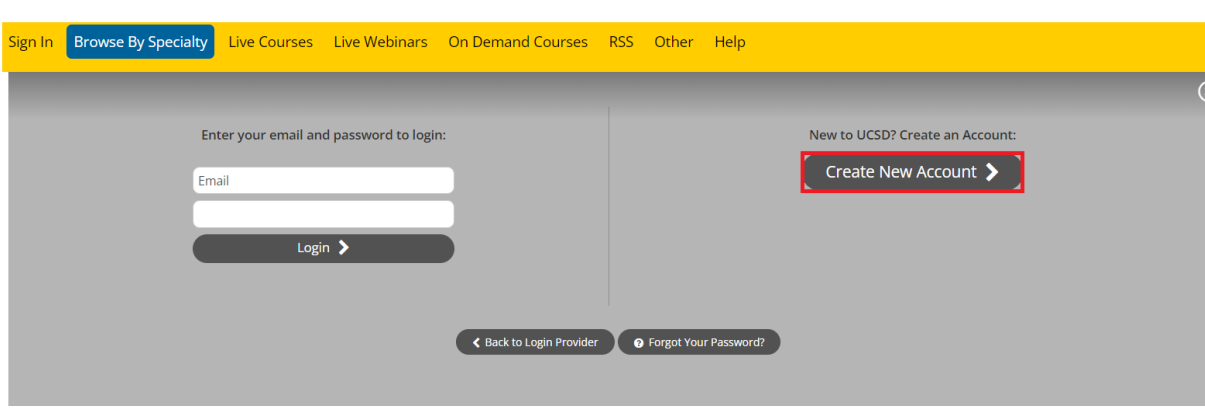

Q

**Step 4**: Enter your information and check the User Agreement checkbox at the bottom. All fields are required. Click the **Create Account** button.

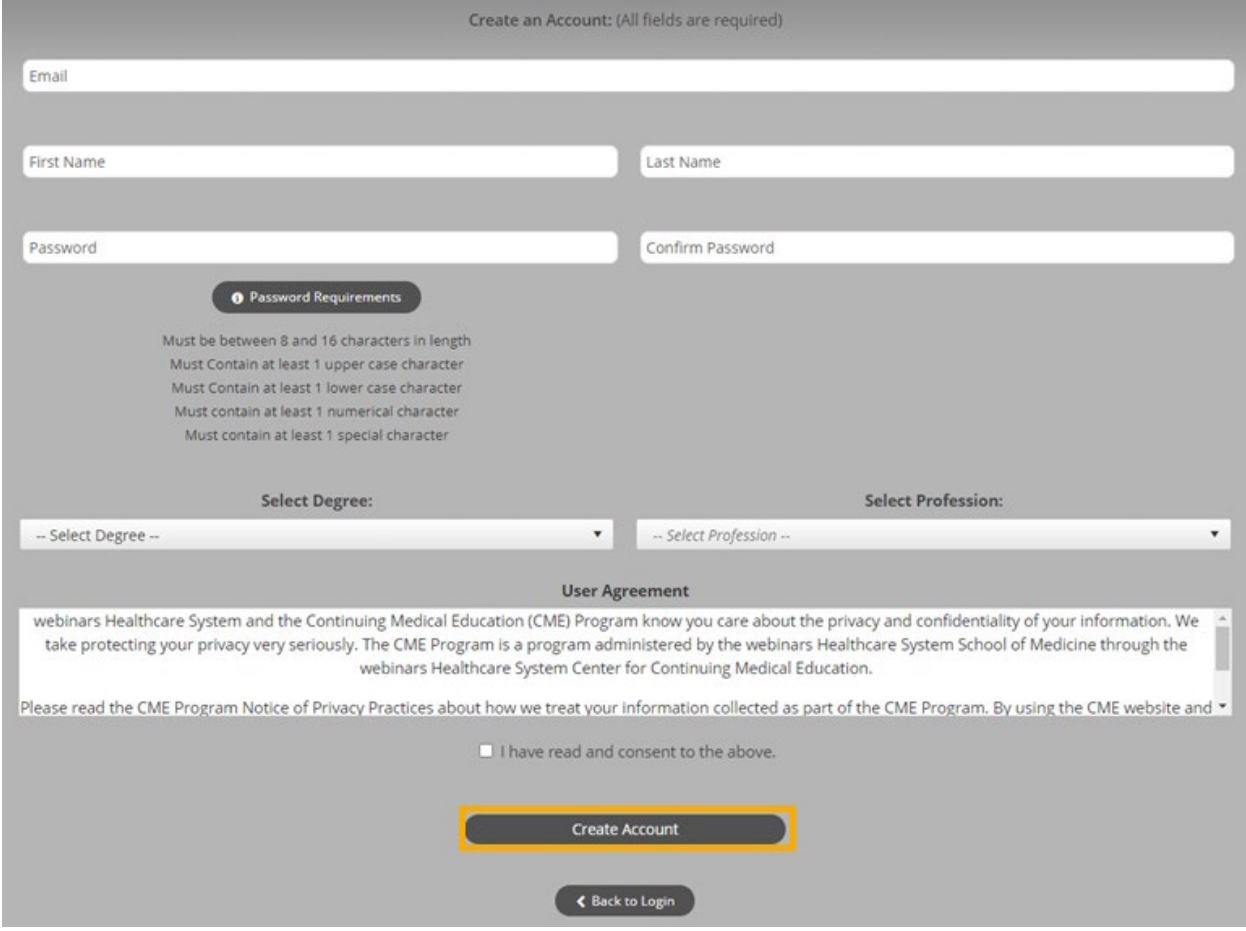

**NOTE:** The email and password you use when logging into a computer will be the same when logging into the CloudCME<sup>®</sup> mobile app.

**Step 3:** Click the **Create New Account** button.